## お子さんを「コンタクト」に登録する (ビデオチャットの設定)

#### 1.このステップの説明

この後行うビデオチャットのステップでは、毎回先生の方からお子さんに電話をかけてい ただきます。そこで、お子さんを「コンタクト」に追加し、ビデオチャットをかけられるよ うに設定します。

コンタクトとは、携帯電話の電話帳のようなものです。ここに追加することで、追加した 相手にすぐに電話をかけることができるようになります。

#### 2.必要なもの

- ・インターネットに接続されたパソコン(Skype をインストールしたもの)
- ・お子さんの「Skype 名(表示名)」「メールアドレス」(前の Step で確認したものです)

#### 3.「コンタクト」への追加

- ①Skype の検索機能を使ってお子さんをコンタクトに追加します。この冊子についている 資料を参考にして、コンタクトへの追加(リクエストの送信)を行ってください。
- ②コンタクト追加のリクエストの送信が終わったら、お子さんのご家族の方にリクエスト の送信を行ったことを伝えます。
	- ※コンタクトへの追加は、「先生側がコンタクト追加のリクエストを送る」→「お子 さん側がコンタクト要求を承認する」という手順を踏んで完了となります。

#### 4. この Step の終了基準

送信したコンタクト要求が承認されると、Skype の画面にお子さんの表示名または Skype 名(表示名)が表示されるようになります。これでコンタクトへの追加が完了となります。 お子さんをコンタクトに追加できたら、この Step は終了です。

## 資料 お子さんを「コンタクト」に追加する

- 1. Skype にサインインします。
- 2. 下の図の○で囲んだ部分をクリックします。

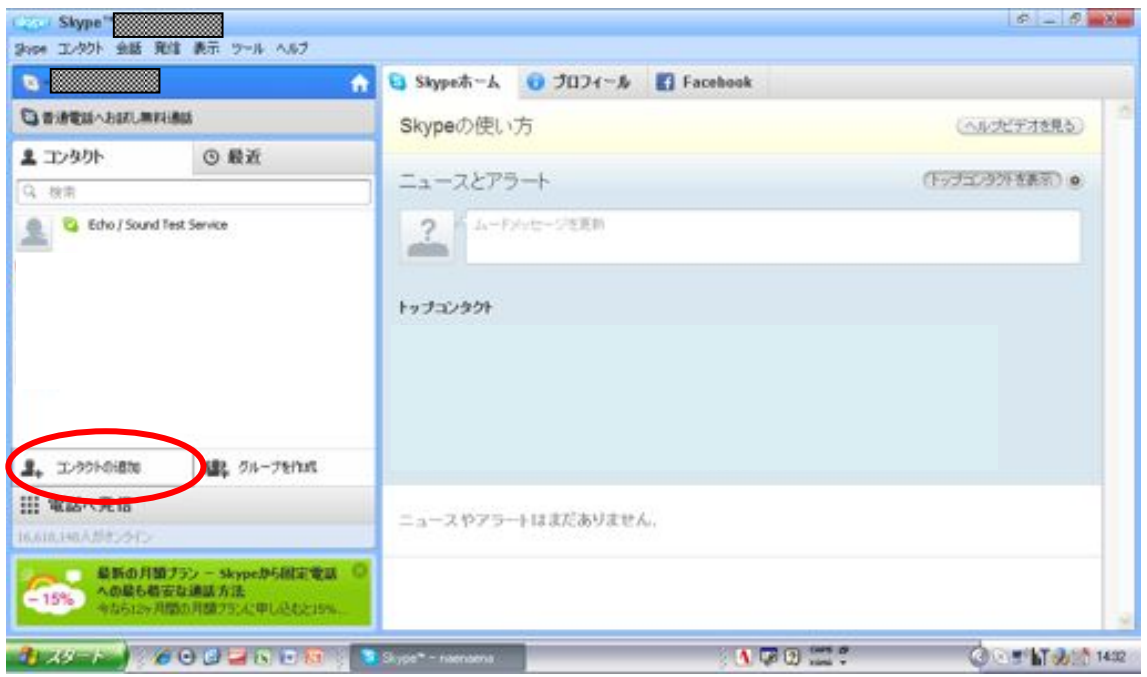

3. 追加するコンタクトのメールアドレス、[Skype](https://support.skype.com/faq/FA94) 名を入力します。

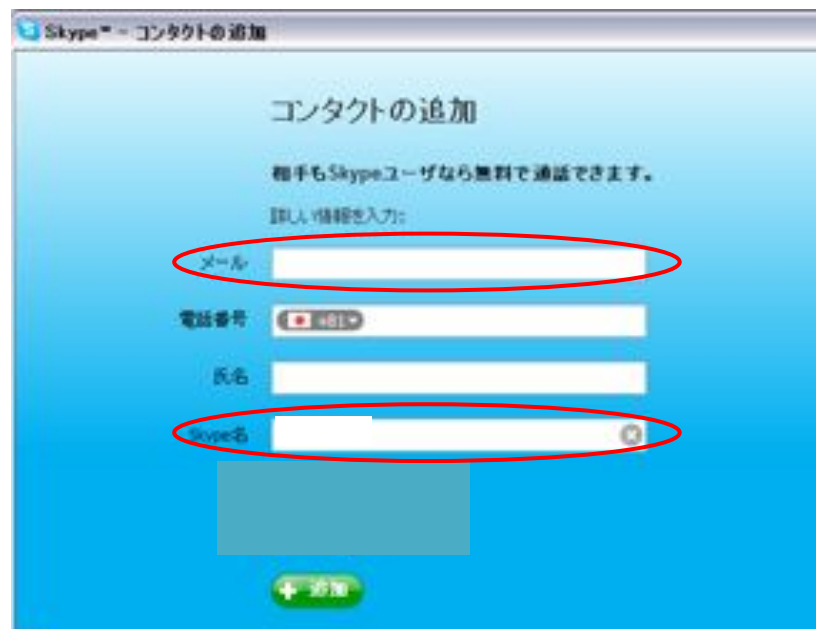

4. 追加したいユーザの Skype アカウントが表示されたら、その下の「追加」をクリックします。

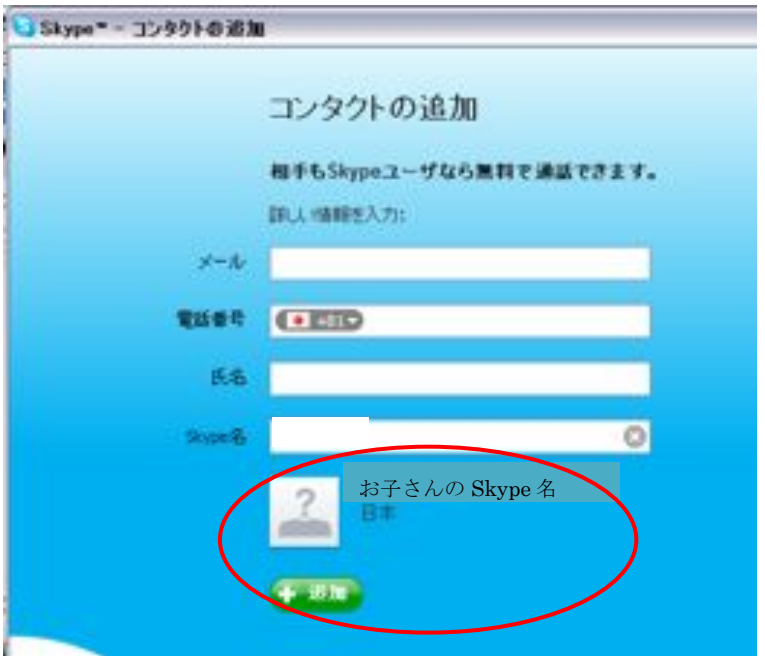

5. 複数の Skype アカウントが検索条件に一致している場合は、次の手順を実行します。

①「表示」をクリックして、該当する Skype アカウントの一覧を表示します。

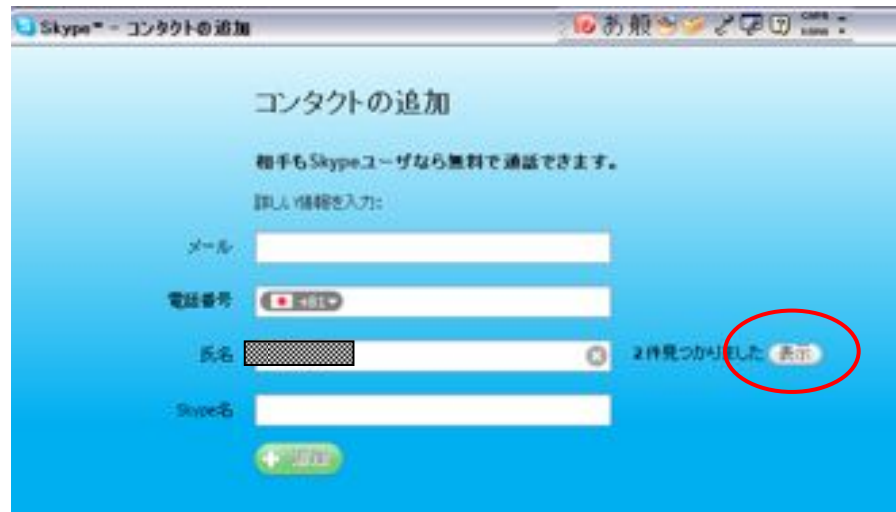

②該当するアカウントの中から、目的のコンタクトの「コンタクトの追加」をクリックします。

- 6. 選択した Skype アカウントに関する詳しい情報が表示されます。「追加」をクリックすると、こ れが追加したいユーザの Skype アカウントであることが確定されます。
- 7. コンタクトとして追加するには、相手にコンタクト要求を送信する必要があります。自己紹介 のテキストを入力し、「リクエストの送信」をクリックします。

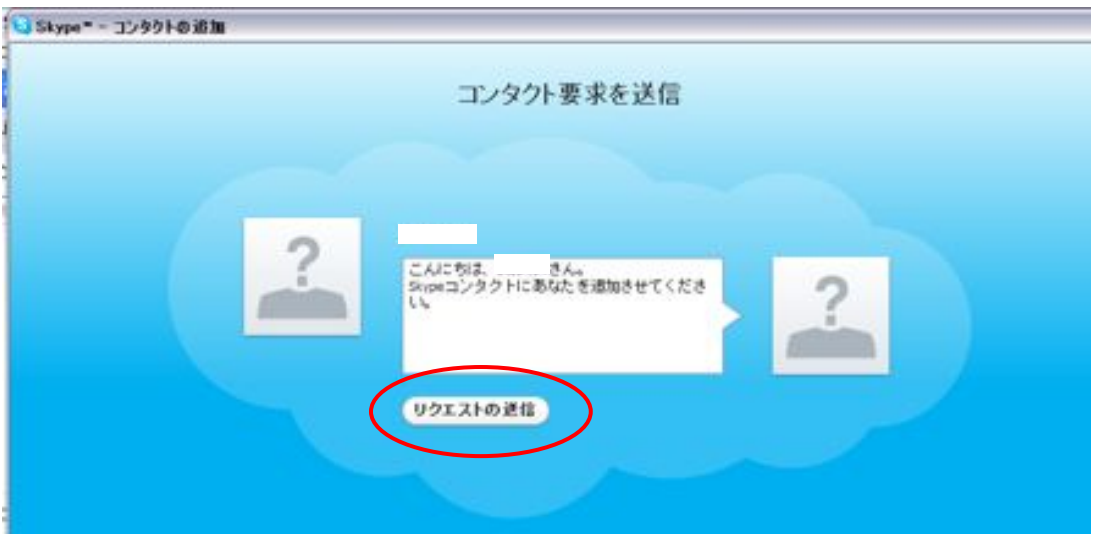

※以下の画面が表示されたら、リクエストの送信は完了です。(右上の×を押して画面を閉 じてください。)コンタクト要求を送信したことをお子さんのご家族の方に伝えてください。

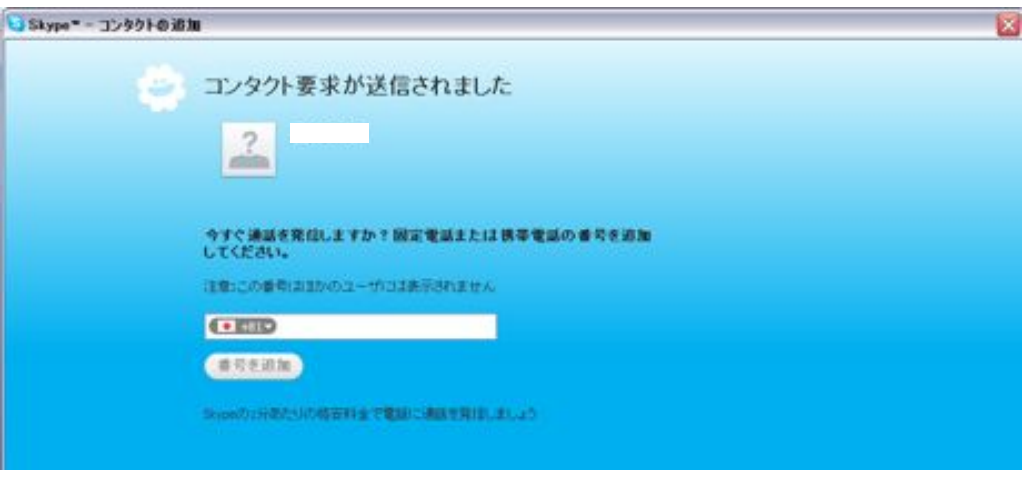

8. 相手がコンタクト要求を承認すると、コンタクトリストに追加されます。その後、そのコンタク トを相手に、通話やビデオ通話を発信できるようになります。

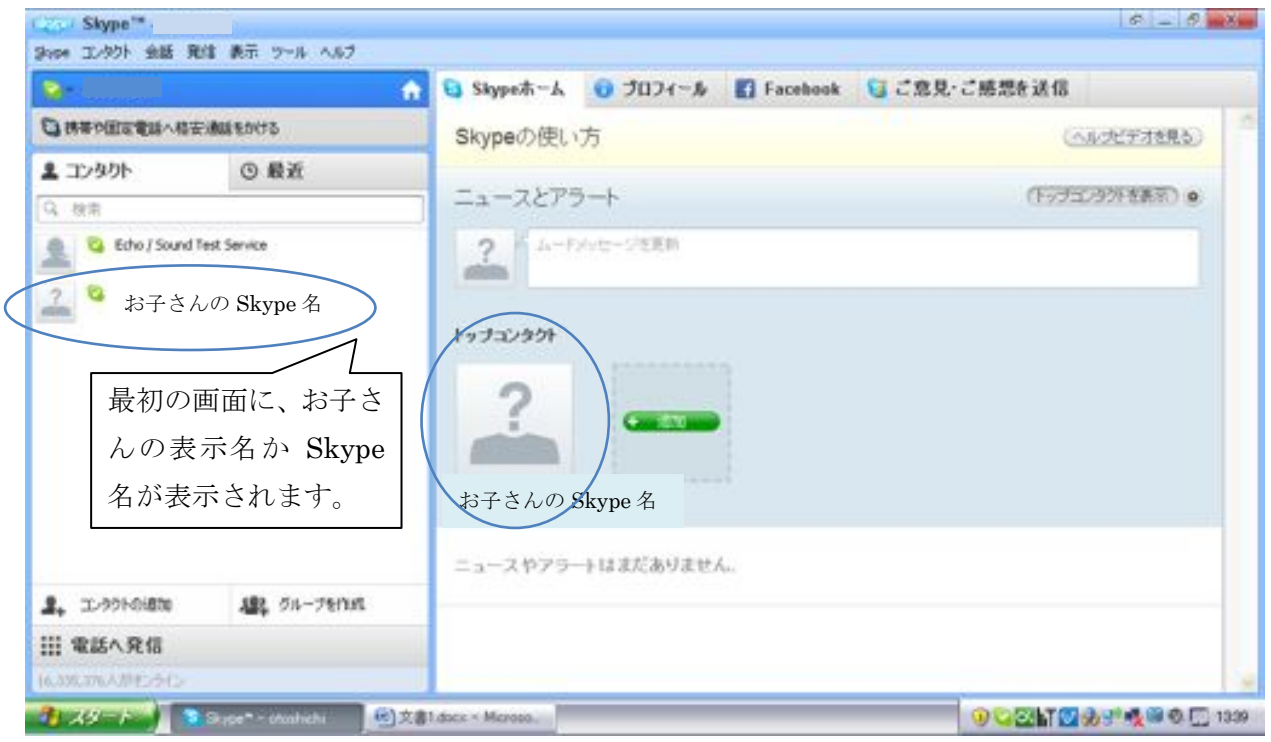

## 資料 ビデオチャット (Skype) のかけ方

※この資料には、ビデオチャット (Skype)のかけ方が載っています。この後行うビデオチ ャットのステップでは、この資料の手順に従ってお子さんにビデオチャットをかけてくだ さい。

### 〈ビデオチャット(Skype)のかけ方〉

①Skype のソフトをインストールしたパソコン、web カメラ、マイク等、必要な機材をセ ッティングします。

②Skype を起動させ、メインの画面(下の図)を表示させます。

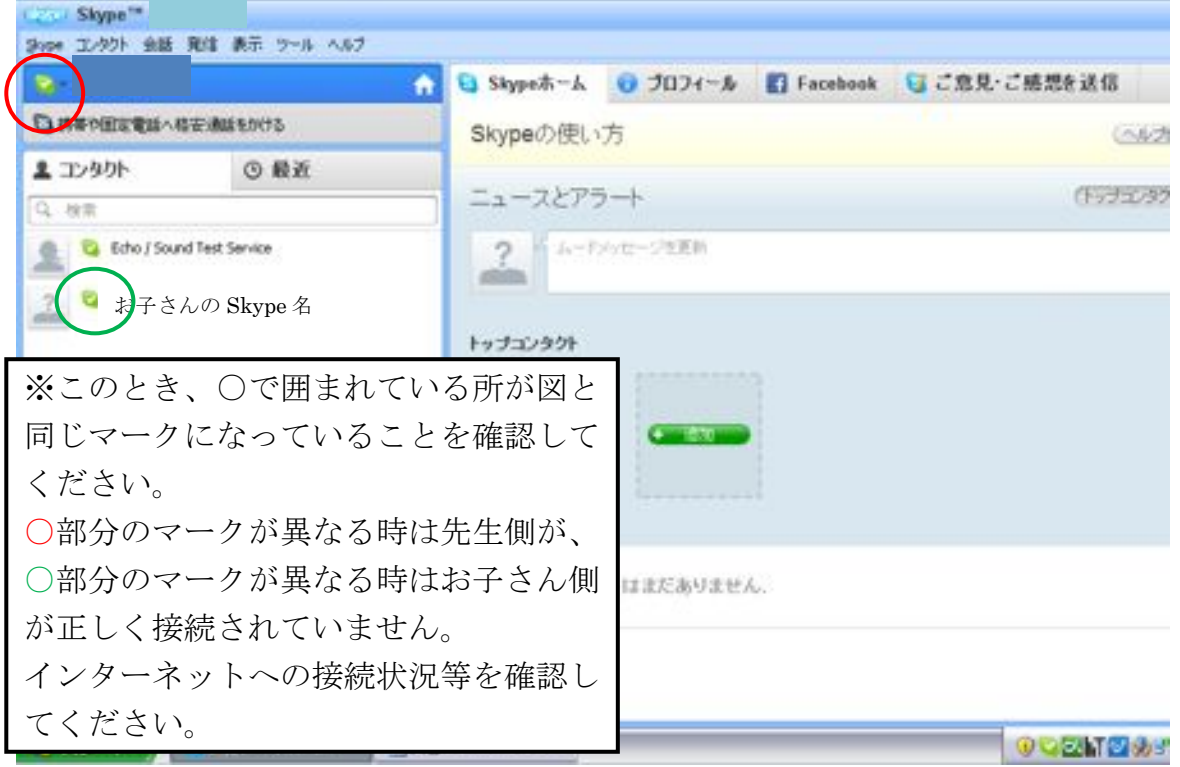

③「コンタクト」からお子さんの Skype 名を選び、クリックします。 (下の画面が表示されます。)

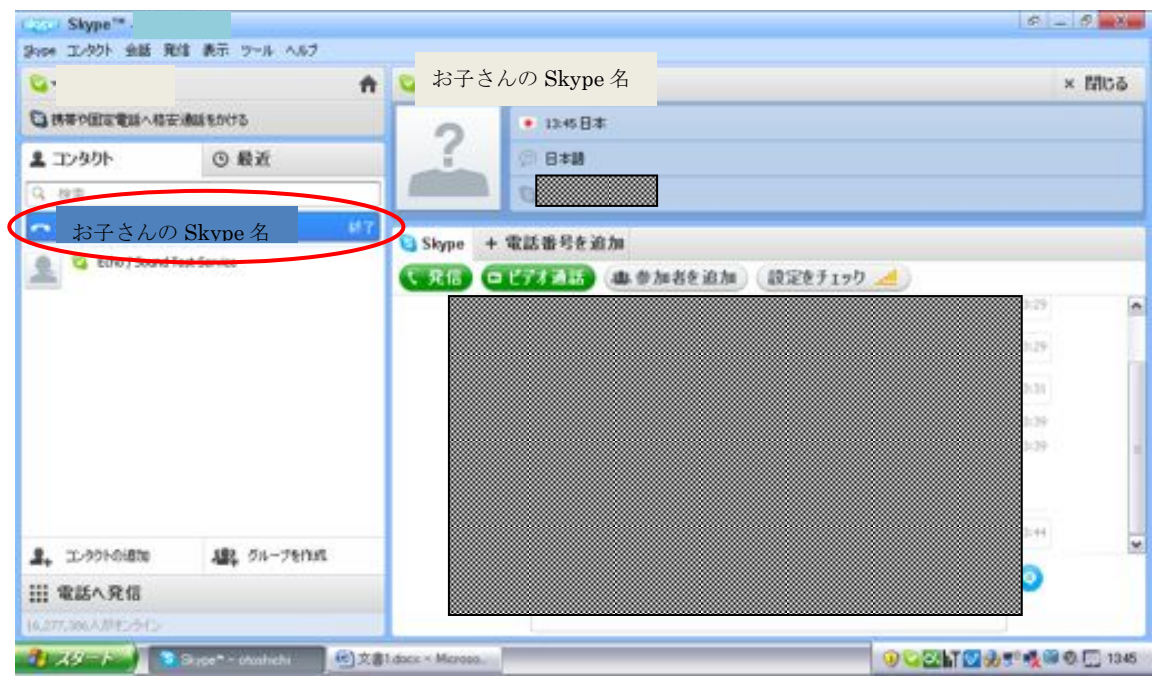

### ④「ビデオ通話」のアイコンをクリックする

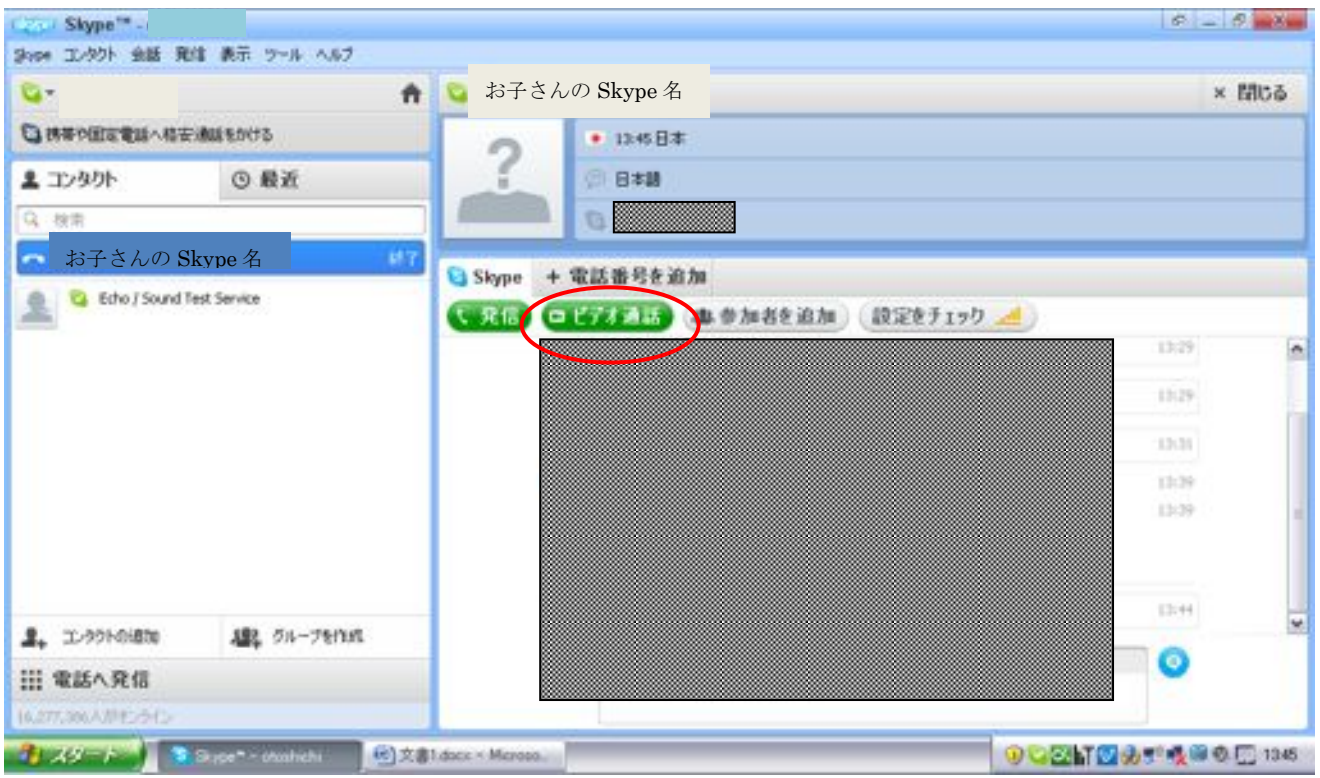

⑤相手が応答すると下のような画面になり、ビデオチャットを行うことができます。

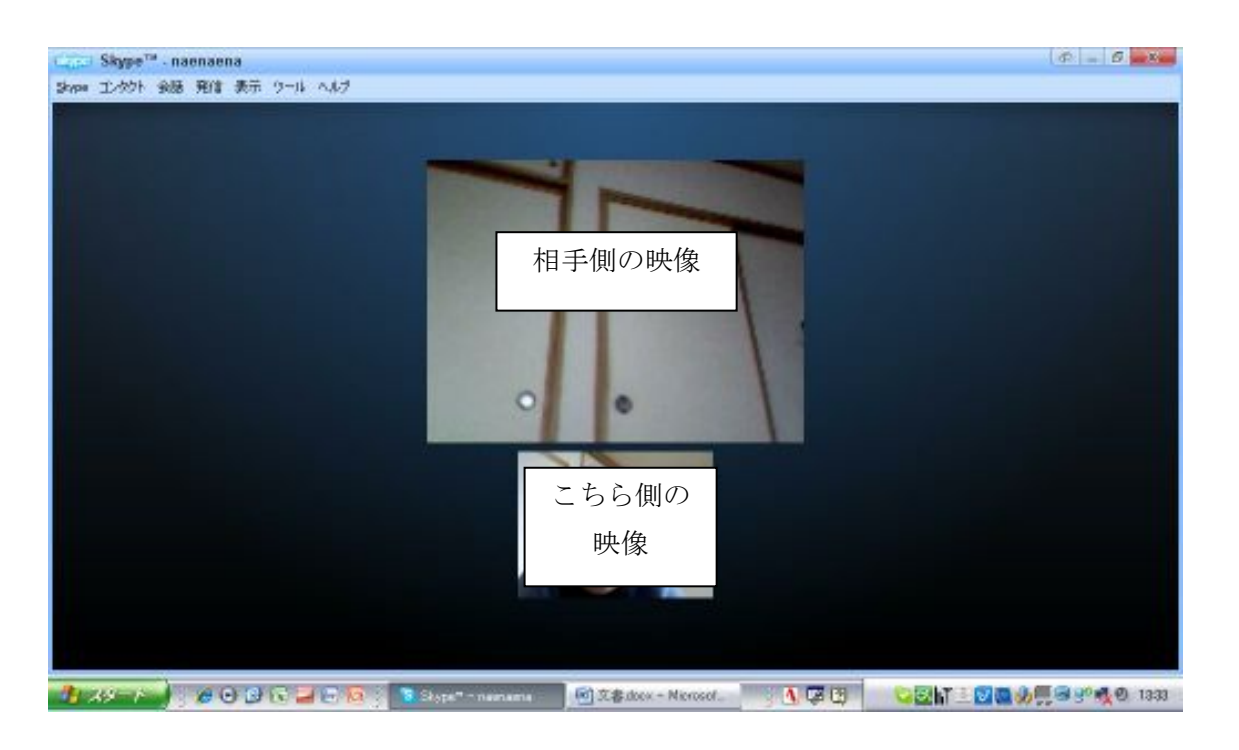

⑥電話を終了するときは、「通話を終了」のアイコンをクリックします。(アイコンが表示さ れない時は、マウスを動かすと表示されます。)

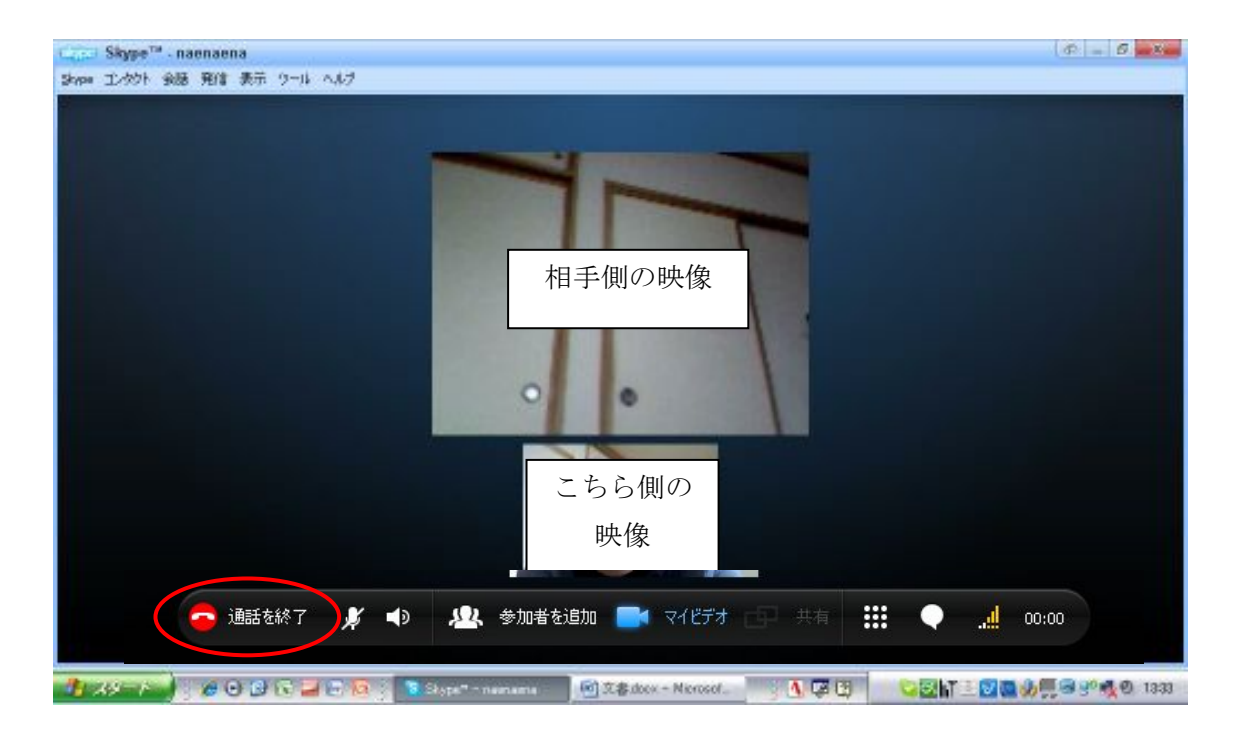

### ビデオチャット 記録用紙

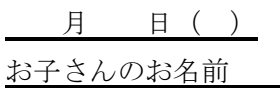

会話中のお子さんの様子に関して質問をします。左側の質問文をよみ、右側の (1)あては まる (2)少しあてはまる (3)あまりあてはまらない (4)あてはまらない の中から、最も 適当なものの数字に○をつけてください。

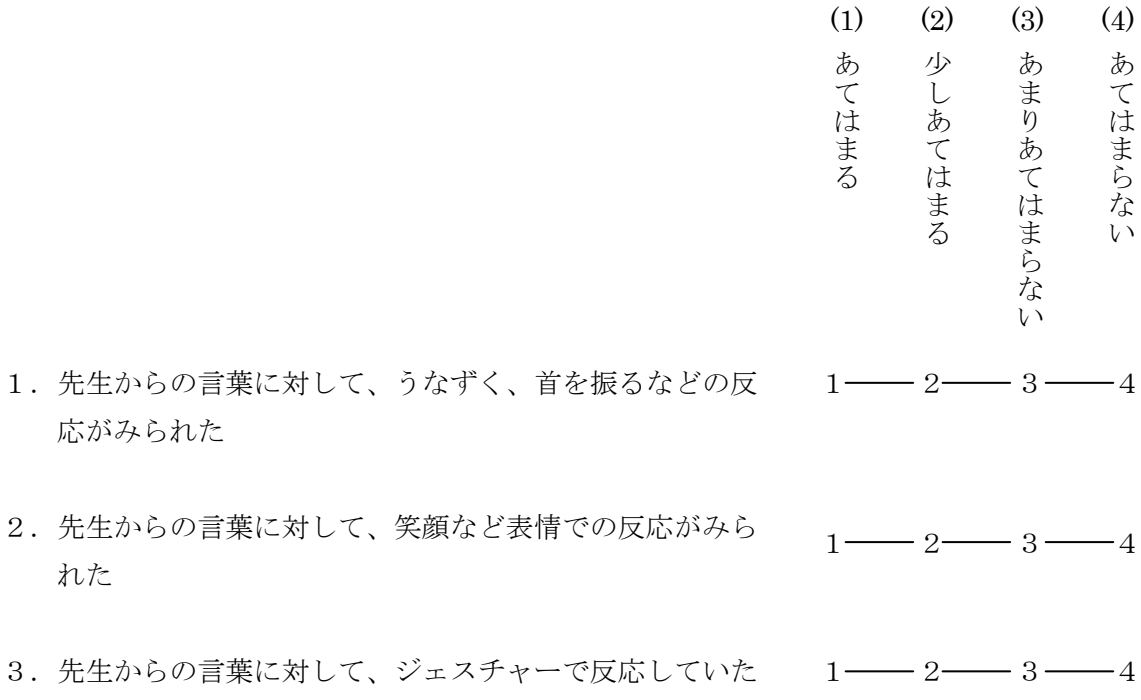

◎その他お気づきのことがありましたらご記入ください。

# ビデオチャット (お子さん・ご家族の方と)

#### 1.「ビデオチャット(お子さん・ご家族の方と)」についての説明

このステップでは、先生は学校または自宅から、お子さんは自分の家からビデオチャット をします。お子さんと一緒にお子さんのご家族の方もビデオチャットに参加します。

ビデオチャットでの会話は、IC レコーダーで録音します。録音した音声データは、1 回 会話を行うごとに大学の方に送信してください(詳しくは別紙 データの送信方法をご覧く ださい)。

ビデオチャットでの会話は繰り返し行います。詳しくは「7.ビデオチャット実施のスケ ジュール」をご覧ください。

#### 2.事前の準備

ビデオチャットを行う時は、毎回、事前にお子さんのご家族の方と連絡をとり、ビデオチ ャットを行う日時を決めておきます。この時、先生・お子さん・お子さんのご家族の方の都 合がつく日時を相談の上、決定してください。

#### 3.用意する物

- ・スカイプをインストールしたパソコン(インターネットに接続してあるもの)
- ・パソコンに設置するカメラとマイク
- · IC レコーダー (ビデオチャットでの会話を録音します)

#### 4.ビデオチャットを行う場所

先生は学校または自宅からビデオチャットを行います。インターネットをつなげる環境が 必要です。

また、周りが静かで、ビデオチャットの画面に他の人が映らない場所で行います。(お子 さんの緊張を軽減するためと、音声を録音しやすくするためです。)

#### 5.ビデオチャットを行う前のセッティングについて

①インターネット回線にパソコンをつなぎます。

②カメラやマイクをパソコンにセットします。この時、パソコンの音量を大きくします。 (イヤホン等は使用せず、スピーカーから音が出るようにします。お子さんの音声を IC レコーダーで録音するためです。

③スカイプを起動させ、「スタンバイ」の状態にします。

④ビデオチャットでの会話を録音するために、図のように IC レコーダーを設置します。

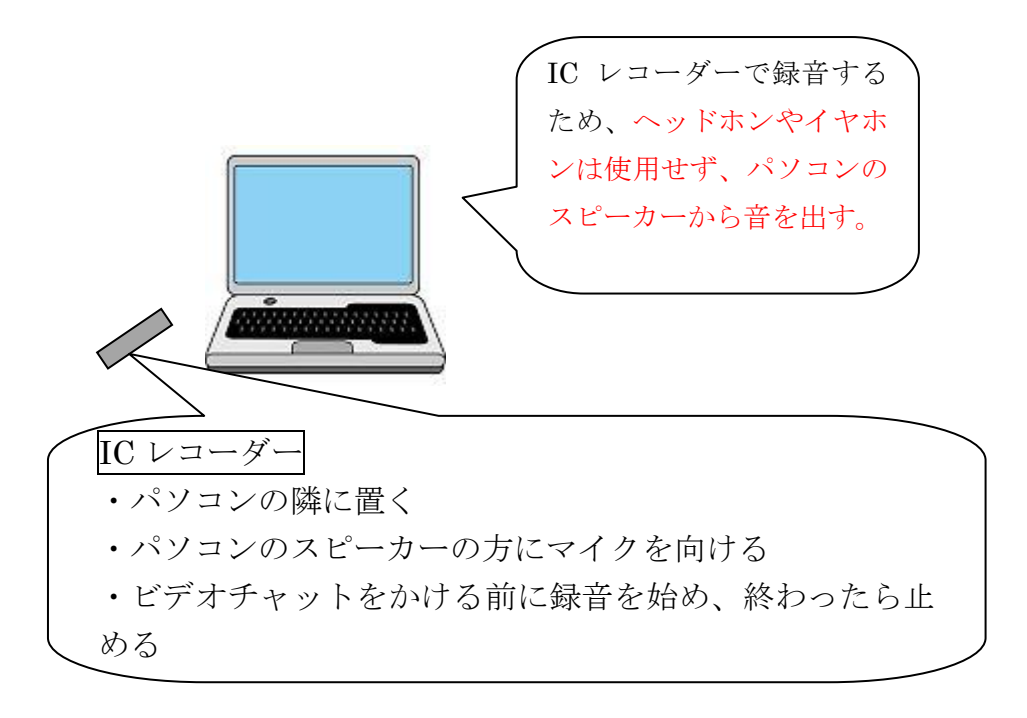

- 6.ビデオチャットの実施手順
- ①「2.事前の準備」に従って、ビデオチャットをする日時をお子さんやお子さんのご家 族と相談し、決定します。
- ②資料「ビデオチャットのかけ方」と、「4.ビデオチャットを行う前のセッティングに ついて」を参考に、ビデオチャットを行う準備をします。

③IC レコーダーで録音を開始します。

④先生の方からビデオチャットをかけます。

※お子さんが電話に出たら、こちら側の音声と映像が届いているかを確認します。また、 お子さん側の音声と映像が届いているかどうかも確認してください。

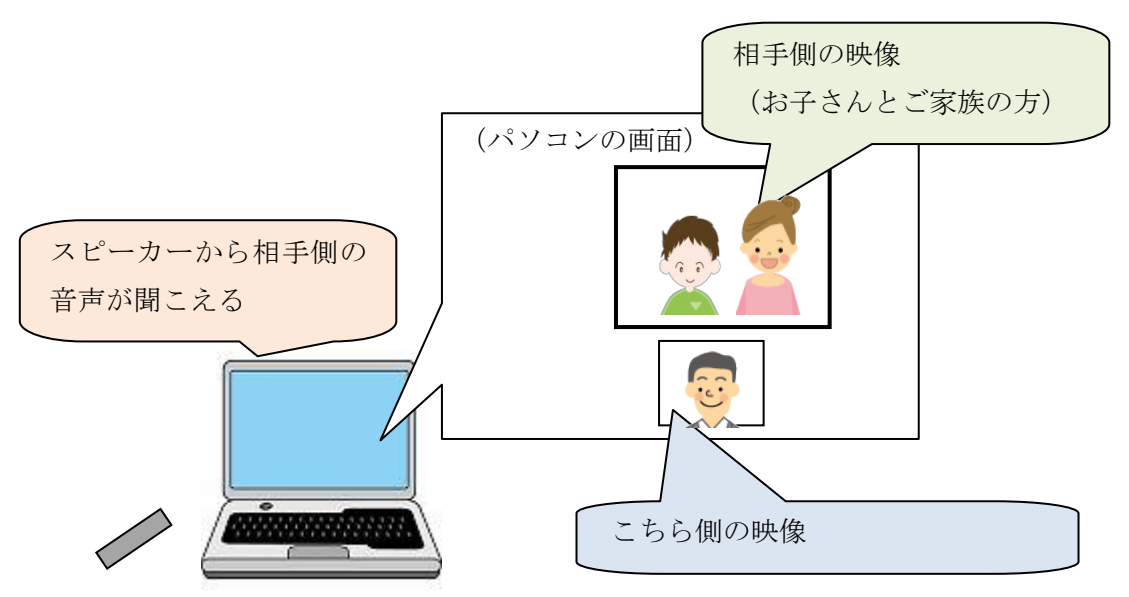

⑤ビデオチャットで会話をします。

- ※時間は 10 分~20 分程度です。話題は主に、アンケートで調べた「お子さんが好きな こと・興味のあること」に関わる内容にしてください。
- ※お子さんの緊張が強い場合には、先生側のカメラを紙で隠してください。(お子さん 側では先生の顔が見えなくなります。)慣れてきたら、カメラを隠す時間を少しずつ 減らしていってください。
- ※一緒に参加するお子さんのご家族の方は、先生とお子さんの会話の橋渡しの役目をし ます。
	- 例)先生「最近、家ではどんなことをして遊んでいるの?」 ご家族「最近何して遊んでいるかな?」 お子さん「ゲーム」 先生「ゲームやっているんだ。なんて言うゲームやっているの?」 ご家族「よくやっているの、なんて言うゲームだっけ?」 お子さん「マリオカート」 ※お子さんの様子を見ながら、質問と質問の間に間隔をあけてお子さんが答えるのを 待つなど、ゆっくりと会話を行ってください。
- ⑥10 分~20 分程度たったら、ビデオチャットを終了する。

⑦IC レコーダーを止める。

- ⑧ビデオチャット終了後、この冊子に付いている記録用紙の記入をします。日にち、名前 を記入したあと、当てはまる項目に○をつけてください。
- ⑨録音した音声データを送信します(別紙 データの送信方法を参照してください)。
	- ※録音した音声データは削除せず、できる限り残しておいてください。メモリーが足り ない場合は、送り終えたデータの中から、古いものを削除してください。

以上の流れで、ご家族の方も参加してのビデオチャットを繰り返し行います。

#### 7.ビデオチャット実施のスケジュール

ビデオチャットは「ビデオチャットの実施→IC レコーダーで録音した音声を送る」を 1 回とし、繰り返し行います。以下のスケジュールで実施してください。

○ビデオチャット実施のスケジュール・・・1週間の中で1回。可能ならば2回。 ※お子さんやお子さんのご家族の方と相談し、スケジュールを組んでください。

#### 8. このステップの終了基準

このステップは、お子さんから安定して発話がみられるようになるまで繰り返し行います。 次のステップに移るタイミングは、こちらから連絡をします。

# ビデオチャット (お子さん・ご家族の方と)

#### 1.「ビデオチャット(お子さん・ご家族の方と)」についての説明

このステップでは、先生は学校または自宅から、お子さんは自分の家からビデオチャット をします。お子さんと一緒にお子さんのご家族の方もビデオチャットに参加します。

ビデオチャットでの会話は、IC レコーダーで録音します。録音した音声データは、1 回 会話を行うごとに大学の方に送信してください(詳しくは別紙 データの送信方法をご覧く ださい)。

ビデオチャットでの会話は繰り返し行います。詳しくは「7.ビデオチャット実施のスケ ジュール」をご覧ください。

#### 2.事前の準備

ビデオチャットを行う時は、毎回、事前にお子さんのご家族の方と連絡をとり、ビデオチ ャットを行う日時を決めておきます。この時、先生・お子さん・お子さんのご家族の方の都 合がつく日時を相談の上、決定してください。

#### 3.用意する物

- ・スカイプをインストールしたパソコン(インターネットに接続してあるもの)
- ・パソコンに設置するカメラとマイク
- · IC レコーダー (ビデオチャットでの会話を録音します)

#### 4.ビデオチャットを行う場所

先生は学校または自宅からビデオチャットを行います。インターネットをつなげる環境が 必要です。

また、周りが静かで、ビデオチャットの画面に他の人が映らない場所で行います。(お子 さんの緊張を軽減するためと、音声を録音しやすくするためです。)

#### 5.ビデオチャットを行う前のセッティングについて

①インターネット回線にパソコンをつなぎます。

②カメラやマイクをパソコンにセットします。この時、パソコンの音量を大きくします。 (イヤホン等は使用せず、スピーカーから音が出るようにします。お子さんの音声を IC レコーダーで録音するためです。

③スカイプを起動させ、「スタンバイ」の状態にします。

④ビデオチャットでの会話を録音するために、図のように IC レコーダーを設置します。

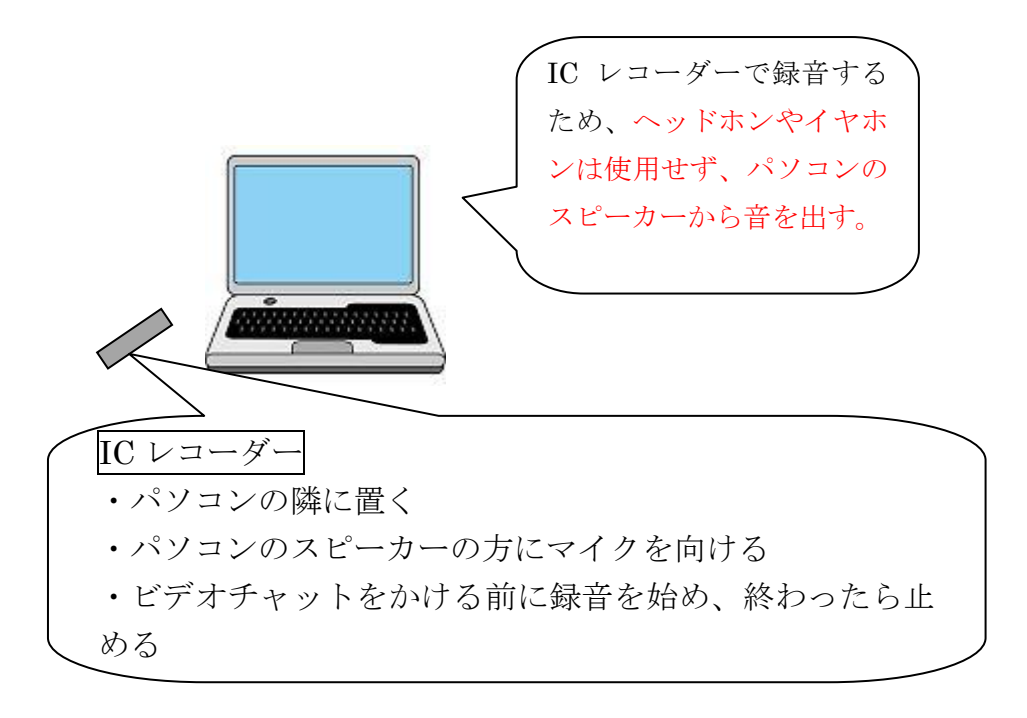

- 6.ビデオチャットの実施手順
- ①「2.事前の準備」に従って、ビデオチャットをする日時をお子さんやお子さんのご家 族と相談し、決定します。
- ②資料「ビデオチャットのかけ方」と、「4.ビデオチャットを行う前のセッティングに ついて」を参考に、ビデオチャットを行う準備をします。

③IC レコーダーで録音を開始します。

④先生の方からビデオチャットをかけます。

※お子さんが電話に出たら、こちら側の音声と映像が届いているかを確認します。また、 お子さん側の音声と映像が届いているかどうかも確認してください。

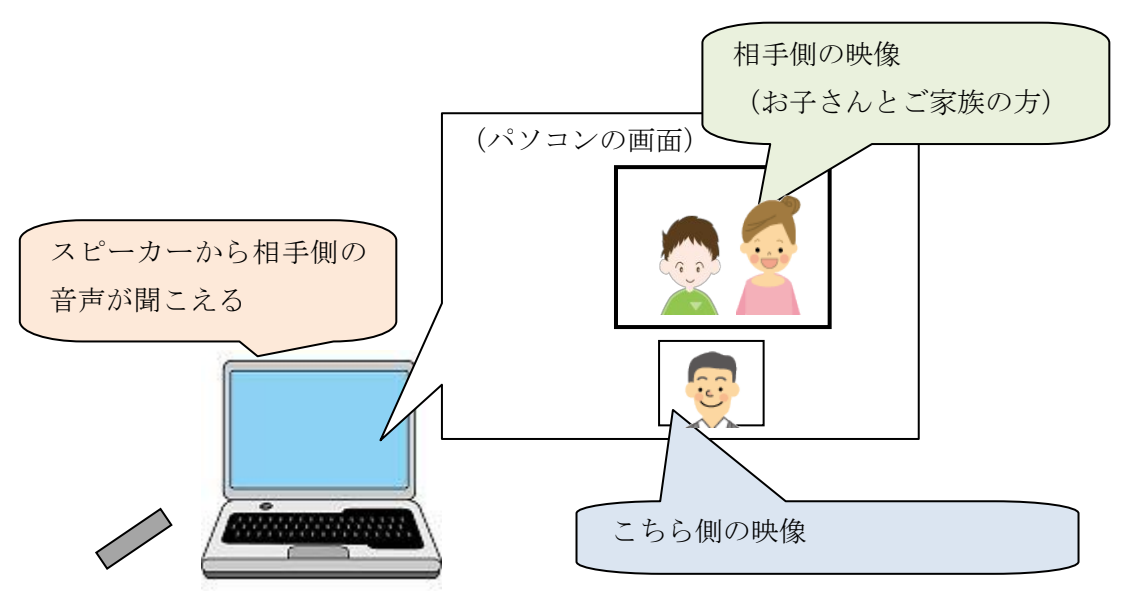

⑤ビデオチャットで会話をします。

- ※時間は 10 分~20 分程度です。話題は主に、アンケートで調べた「お子さんが好きな こと・興味のあること」に関わる内容にしてください。
- ※お子さんの緊張が強い場合には、先生側のカメラを紙で隠してください。(お子さん 側では先生の顔が見えなくなります。)慣れてきたら、カメラを隠す時間を少しずつ 減らしていってください。
- ※一緒に参加するお子さんのご家族の方は、先生とお子さんの会話の橋渡しの役目をし ます。
	- 例)先生「最近、家ではどんなことをして遊んでいるの?」 ご家族「最近何して遊んでいるかな?」 お子さん「ゲーム」 先生「ゲームやっているんだ。なんて言うゲームやっているの?」 ご家族「よくやっているの、なんて言うゲームだっけ?」 お子さん「マリオカート」 ※お子さんの様子を見ながら、質問と質問の間に間隔をあけてお子さんが答えるのを 待つなど、ゆっくりと会話を行ってください。
- ⑥10 分~20 分程度たったら、ビデオチャットを終了する。

⑦IC レコーダーを止める。

- ⑧ビデオチャット終了後、この冊子に付いている記録用紙の記入をします。日にち、名前 を記入したあと、当てはまる項目に○をつけてください。
- ⑨録音した音声データを送信します(別紙 データの送信方法を参照してください)。
	- ※録音した音声データは削除せず、できる限り残しておいてください。メモリーが足り ない場合は、送り終えたデータの中から、古いものを削除してください。

以上の流れで、ご家族の方も参加してのビデオチャットを繰り返し行います。

#### 7.ビデオチャット実施のスケジュール

ビデオチャットは「ビデオチャットの実施→IC レコーダーで録音した音声を送る」を 1 回とし、繰り返し行います。以下のスケジュールで実施してください。

○ビデオチャット実施のスケジュール・・・1週間の中で1回。可能ならば2回。 ※お子さんやお子さんのご家族の方と相談し、スケジュールを組んでください。

#### 8. このステップの終了基準

このステップは、お子さんから安定して発話がみられるようになるまで繰り返し行います。 次のステップに移るタイミングは、こちらから連絡をします。

# ビデオチャット (ヘッドホンを使用しての会話)

#### 1.「ビデオチャット(ヘッドホンを使用しての会話)」についての説明

このステップでは、お子さんはヘッドホンを使用して先生とビデオチャットを行います。 前のステップと同様にご家族の方がお子さんと一緒にいますが、先生の声はヘッドホンをし ているお子さんにのみ聞こえます。

ビデオチャットでの会話は、IC レコーダーで録音します。録音した音声データは、1 回 会話を行うごとに送信してください(詳しくは別紙 データの送信方法をご覧ください)。

#### 2.事前の準備

ビデオチャットを行う時は、毎回、事前にお子さんのご家族の方と連絡をとり、ビデオチ ャットを行う日時を決めておきます。この時、先生・お子さん・お子さんのご家族の方の都 合がつく日時を相談の上、決定してください。

#### 3.用意する物

- ・スカイプをインストールしたパソコン(インターネットに接続してあるもの)
- ・パソコンに設置するカメラとマイク
- ・IC レコーダー(ビデオチャットでの会話を録音します)

#### 4.ビデオチャットを行う場所

先生は学校または自宅からビデオチャットを行います。インターネットをつなげる環境が 必要です。

また、周りが静かで、ビデオチャットの画面に他の人が映らない場所で行います。(お子 さんの緊張を軽減するためと、音声を録音しやすくするためです。)

#### 5.ビデオチャットを行う前のセッティングについて

①インターネット回線にパソコンをつなぎます。

- ②カメラやマイクをパソコンにセットします。この時、パソコンの音量を大きくします。 (イヤホン等は使用せず、スピーカーから音が出るようにします。お子さんの音声を IC レコーダーで録音するためです。
- ③スカイプを起動させ、「スタンバイ」の状態にします。

④ビデオチャットでの会話を録音するために、図のように IC レコーダーを設置します。

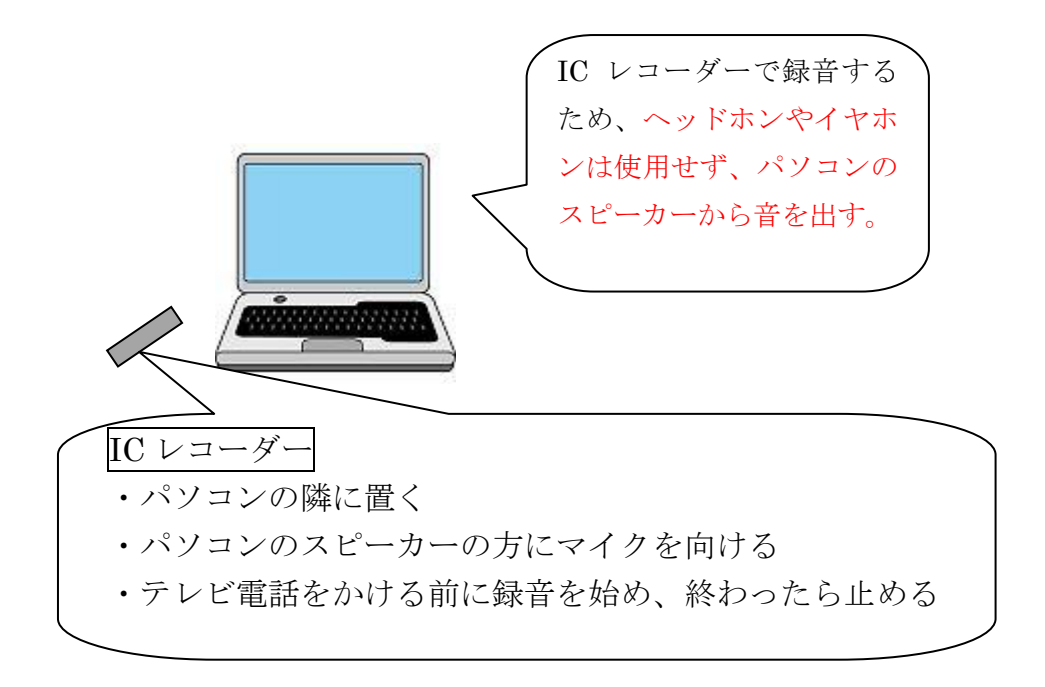

#### 6.ビデオチャットの実施手順

①「2.事前の準備」に従って、ビデオチャットをする日時をお子さんやお子さんのご家 族と

相談し、決定します。

②資料「ビデオチャットのかけ方」と、「4.ビデオチャットを行う前のセッティングに ついて」

を参考に、ビデオチャットを行う準備をします。

③IC レコーダーで録音を開始します。

④先生の方からビデオチャットをかけます。

※お子さんが電話に出たら、こちら側の音声と映像が届いているかを確認します。また、 お子さん側の音声と映像が届いているかどうかも確認してください。

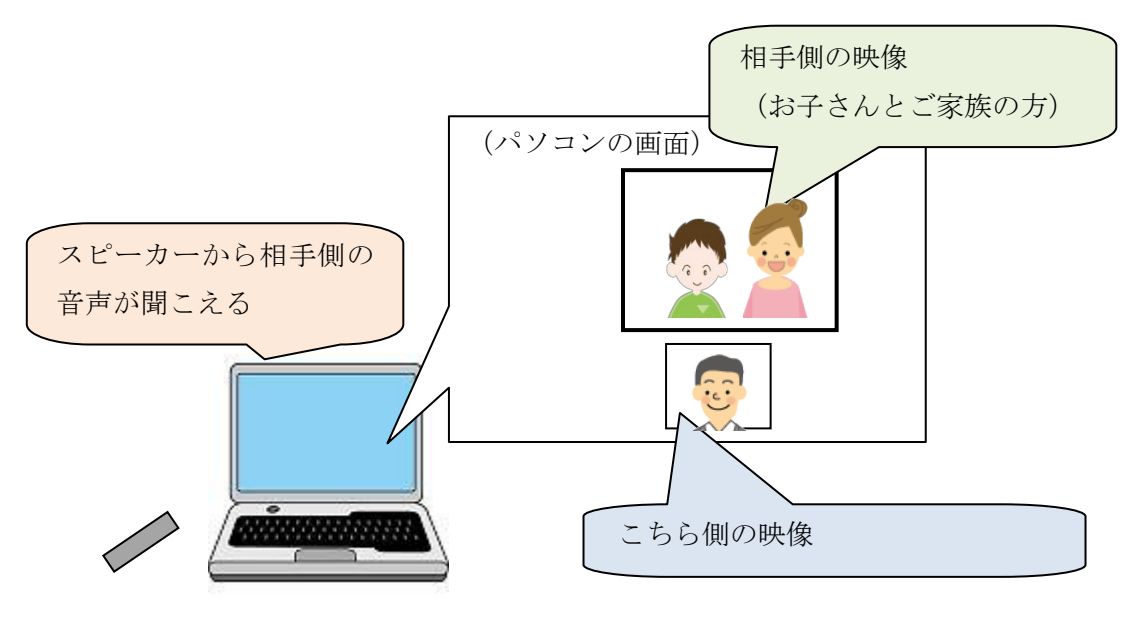

- ⑤ビデオチャットで会話をします。
	- ※時間は 10 分~20 分程度です。話題は主に、アンケートで調べた「お子さんが好きな こと・興味のあること」に関わる内容にしてください。
	- ※ご家族の方はお子さんの近くにいますが、先生の声は聞こえません。また、お子さん がヘッドホンを使っての会話に慣れてきたら、少しずつご家族の方にお子さんから離 れてもらい、最終的にはお子さんが1人で先生とビデオチャットができるようにしま す。
- ⑥10 分~20 分程度たったら、ビデオチャットを終了します。

⑦IC レコーダーを止めます。

- ⑧ビデオチャット終了後、この冊子に付いている記録用紙の記入をします。日にち、名前 を記入したあと、当てはまる項目に○をつけてください。
- ⑨録音した音声データを送信します(別紙 データの送信方法を参照してください)。 ※録音した音声データは削除せず、できる限り残しておいてください。メモリーが足り ない場合は、送り終えたデータの中から、古いものを削除してください。

以上の流れで、ヘッドホンを使用してのテレビ電話を繰り返し行います。

#### 7.ビデオチャット実施のスケジュール

ビデオチャットは「ビデオチャットの実施→IC レコーダーで録音した音声を送る」を 1 回とし、繰り返し行います。以下のスケジュールで実施してください。

○ビデオチャット実施のスケジュール・・・1週間の中で1回。可能ならば2回。 ※お子さんやお子さんのご家族の方と相談し、スケジュールを組んでください。

#### 8.このステップの終了基準

このステップは、お子さんから安定して発話がみられるようになるまで繰り返し行います。 次のステップに移る時は、こちらから連絡をします。

# ビデオチャット(お子さん 1 人で)

#### 1.「ビデオチャット(お子さんと)」についての説明

このステップでは、お子さんと先生でビデオチャットを行います。先生は学校または自宅 から、お子さんは自分の家からビデオチャットをします。

このステップでは、お子さんが 1 人でビデオチャットを行います。

ビデオチャットでの会話は IC レコーダーで録音します。録音した音声データは、1 回会 話を行うごとに送信してください(詳しくは別紙 データの送信方法をご覧ください)。

ビデオチャットでの会話は繰り返し行います。詳しくは「7.ビデオチャット実施のスケ ジュール」をご覧ください。

#### 2.事前の準備

ビデオチャットを行う時は、毎回、事前にお子さんのご家族の方と連絡をとり、ビデオチ ャットを行う日時を決めておきます。この時、先生・お子さん・お子さんのご家族の方の都 合がつく日時を相談の上、決定してください。

#### 3.用意する物

- ・スカイプをインストールしたパソコン(インターネットに接続してあるもの)
- ・パソコンに設置するカメラとマイク
- ・IC レコーダー

#### 4.ビデオチャットを行う場所

先生は学校または自宅からビデオチャットを行います。インターネットをつなげる環境が 必要です。

また、周りが静かで、ビデオチャットの画面に他の人が映らない場所で行います。(お子 さんの緊張を軽減するためと、音声を録音しやすくするためです。)

#### 5.ビデオチャットを行う前のセッティングについて

①インターネット回線にパソコンをつなぎます。

②カメラやマイクをパソコンにセットします。この時、パソコンの音量を大きくします。 (イヤホン等は使用せず、スピーカーから音が出るようにします。お子さんの音声を IC レコーダーで録音するためです。

③スカイプを起動させ、「スタンバイ」の状態にします。

④ビデオチャットでの会話を録音するために、次ページの図のように IC レコーダーを設 置します。

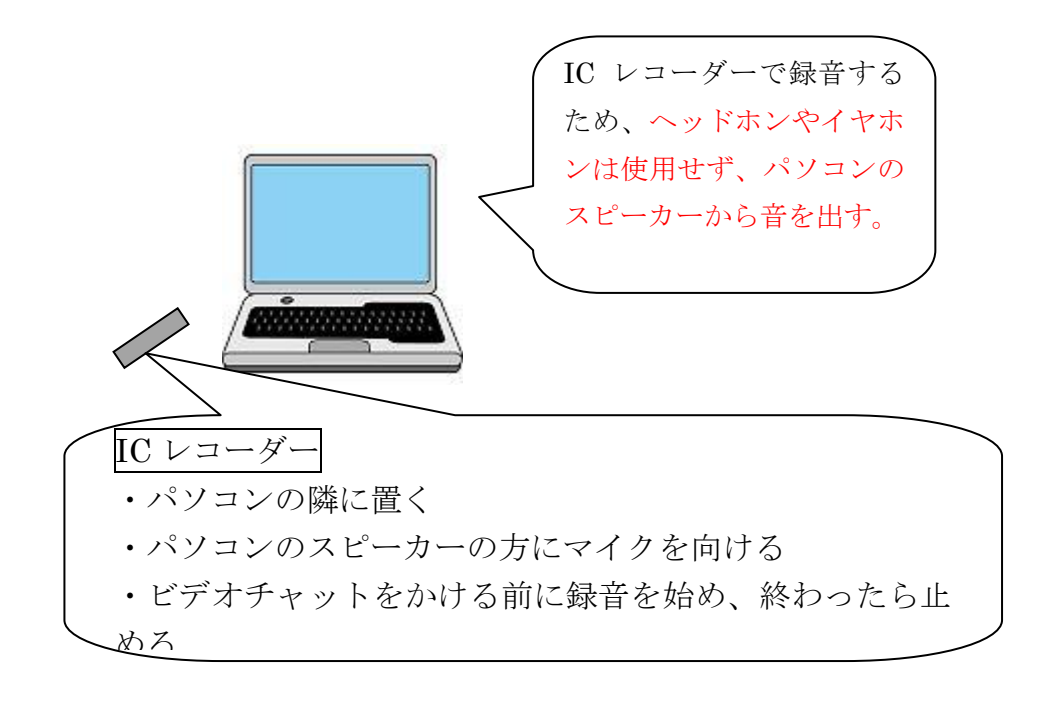

- 6.ビデオチャットの実施手順
- ①「2.事前の準備」に従って、ビデオチャットをする日時をお子さんやお子さんのご家 族と相談し、決定します。 ※機械の準備等、お子さん 1 人でできない部分はご家族の方に手伝ってもらうため、 お子さん本人とご家族と両方都合がつく日時を設定してください。
- ②資料「ビデオチャットのかけ方」と、「4.ビデオチャットを行う前のセッティングに ついて」を参考に、ビデオチャットを行う準備をします。

③IC レコーダーで録音を開始します。

④先生の方からビデオチャットをかけます。

※お子さんが電話に出たら、こちら側の音声と映像が届いているかを確認します。また、 お子さん側の音声と映像が届いているかどうかも確認してください。

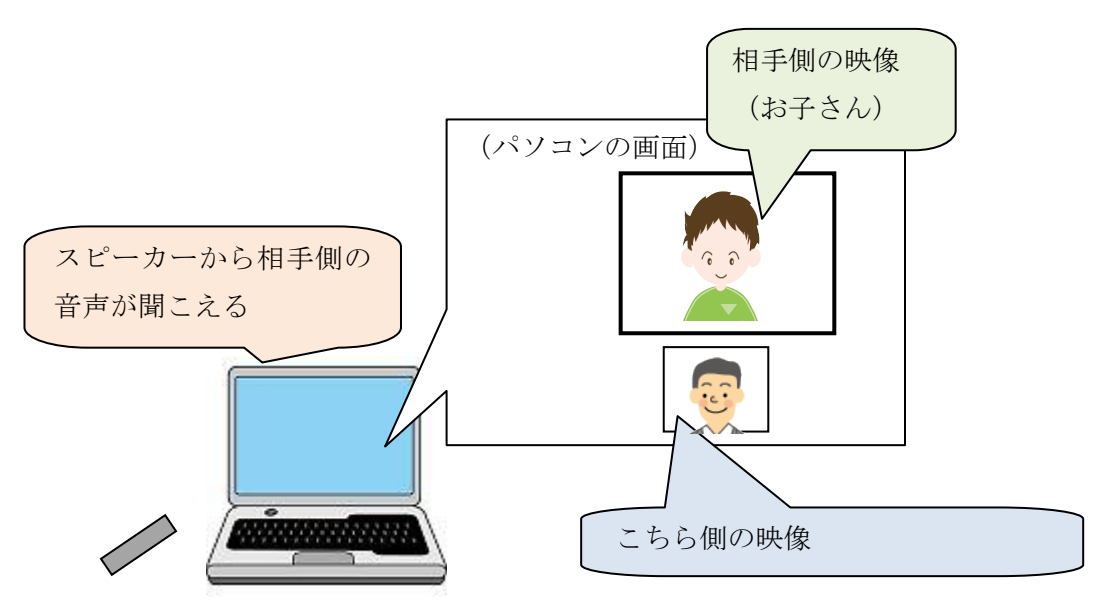

⑤ビデオチャットで会話をします。

- ※時間は 10 分~20 分程度です。話題は主に、アンケートで調べた「お子さんが好きな こと・興味のあること」に関わる内容にしてください。
- ※最初は、お子さんからの発話が出にくいと思われます。ゆっくりと話す、お子さんが 発話する時間を十分にとるなど、ゆったりと会話を行ってください。

### ※お子さんの緊張が強い場合には、先生側のカメラを紙で隠してください。(お子さん 側では先生の顔が見えなくなります。)慣れてきたら、カメラを隠す時間を少しずつ 減らし、お互いの顔が画面に映っている状態で会話をしてください。

⑥10 分~20 分程度たったら、ビデオチャットを終了する。

⑦IC レコーダーを止める。

- ⑧ビデオチャット終了後、この冊子に付いている記録用紙の記入をします。日にち、名前 を記入したあと、当てはまる項目に○をつけてください。
- ⑨録音した音声データを送信します(別紙 データの送信方法を参照してください)。
	- ※録音した音声データは削除せず、できる限り残しておいてください。メモリーが足り ない場合は、送り終えたデータの中から、古いものを削除してください。

以上の流れで、お子さんとのビデオチャットを繰り返し行います。

#### 7.ビデオチャット実施のスケジュール

ビデオチャットは「ビデオチャットの実施→IC レコーダーで録音した音声を送る」を 1 回とし、繰り返し行います。以下のスケジュールで実施してください。

- ○ビデオチャット実施のスケジュール・・・1週間の中で1回。可能ならば2回。
	- ※お子さんやお子さんのご家族の方と相談し、スケジュールを組んでください。

#### 8. このステップの終了基準

このステップは、お子さんから安定して発話がみられるようになるまで繰り返し行います。 次のステップに移る時には、こちらから連絡いたします。

# ビデオチャット(お子さん 1 人で)

#### 1.「ビデオチャット(お子さんと)」についての説明

このステップでは、お子さんと先生でビデオチャットを行います。先生は学校または自宅 から、お子さんは自分の家からビデオチャットをします。

このステップでは、お子さんが 1 人でビデオチャットを行います。

ビデオチャットでの会話は IC レコーダーで録音します。録音した音声データは、1 回会 話を行うごとに送信してください(詳しくは別紙 データの送信方法をご覧ください)。

ビデオチャットでの会話は繰り返し行います。詳しくは「7.ビデオチャット実施のスケ ジュール」をご覧ください。

#### 2.事前の準備

ビデオチャットを行う時は、毎回、事前にお子さんのご家族の方と連絡をとり、ビデオチ ャットを行う日時を決めておきます。この時、先生・お子さん・お子さんのご家族の方の都 合がつく日時を相談の上、決定してください。

#### 3.用意する物

- ・スカイプをインストールしたパソコン(インターネットに接続してあるもの)
- ・パソコンに設置するカメラとマイク
- ・IC レコーダー

#### 4.ビデオチャットを行う場所

先生は学校または自宅からビデオチャットを行います。インターネットをつなげる環境が 必要です。

また、周りが静かで、ビデオチャットの画面に他の人が映らない場所で行います。(お子 さんの緊張を軽減するためと、音声を録音しやすくするためです。)

#### 5.ビデオチャットを行う前のセッティングについて

①インターネット回線にパソコンをつなぎます。

②カメラやマイクをパソコンにセットします。この時、パソコンの音量を大きくします。 (イヤホン等は使用せず、スピーカーから音が出るようにします。お子さんの音声を IC レコーダーで録音するためです。

③スカイプを起動させ、「スタンバイ」の状態にします。

④ビデオチャットでの会話を録音するために、次ページの図のように IC レコーダーを設 置します。

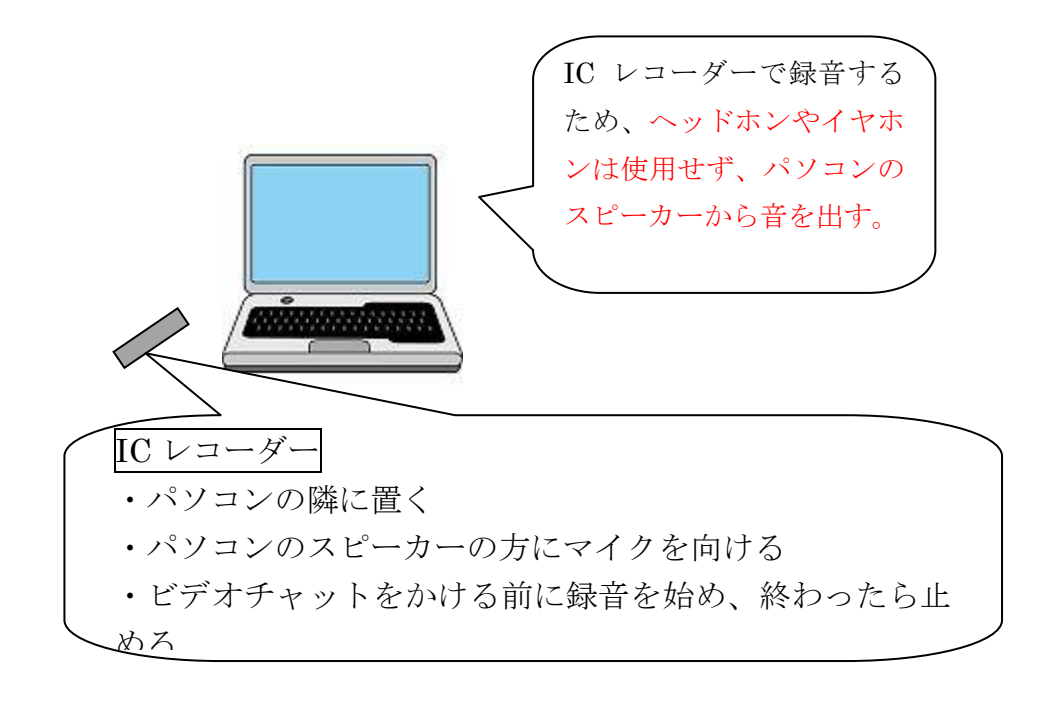

- 6.ビデオチャットの実施手順
- ①「2.事前の準備」に従って、ビデオチャットをする日時をお子さんやお子さんのご家 族と相談し、決定します。 ※機械の準備等、お子さん 1 人でできない部分はご家族の方に手伝ってもらうため、 お子さん本人とご家族と両方都合がつく日時を設定してください。
- ②資料「ビデオチャットのかけ方」と、「4.ビデオチャットを行う前のセッティングに ついて」を参考に、ビデオチャットを行う準備をします。

③IC レコーダーで録音を開始します。

④先生の方からビデオチャットをかけます。

※お子さんが電話に出たら、こちら側の音声と映像が届いているかを確認します。また、 お子さん側の音声と映像が届いているかどうかも確認してください。

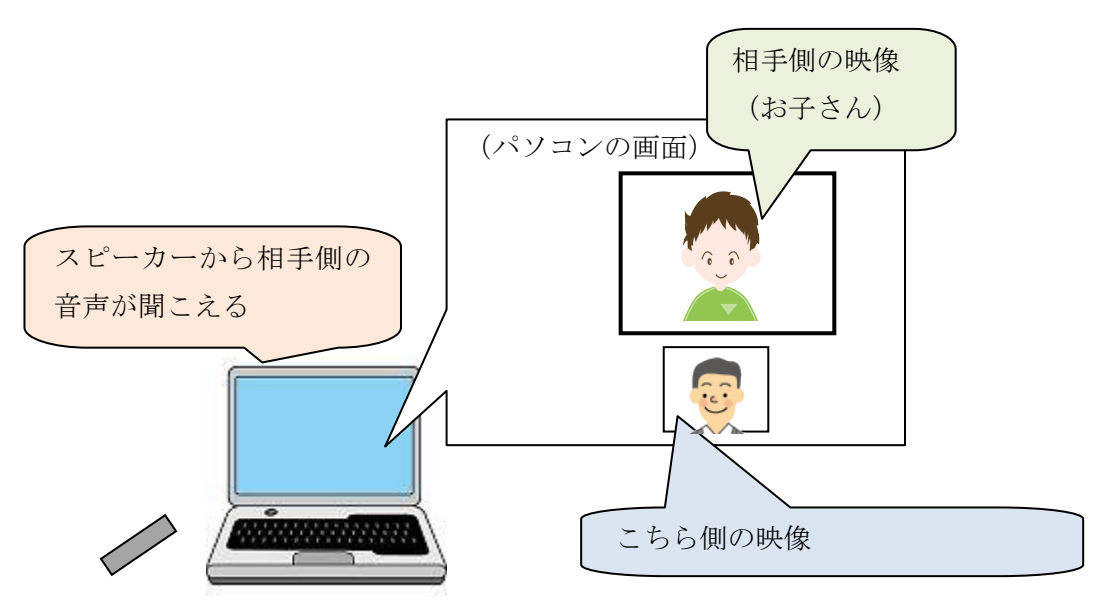

⑤ビデオチャットで会話をします。

- ※時間は 10 分~20 分程度です。話題は主に、アンケートで調べた「お子さんが好きな こと・興味のあること」に関わる内容にしてください。
- ※最初は、お子さんからの発話が出にくいと思われます。ゆっくりと話す、お子さんが 発話する時間を十分にとるなど、ゆったりと会話を行ってください。

### ※お子さんの緊張が強い場合には、先生側のカメラを紙で隠してください。(お子さん 側では先生の顔が見えなくなります。)慣れてきたら、カメラを隠す時間を少しずつ 減らし、お互いの顔が画面に映っている状態で会話をしてください。

⑥10 分~20 分程度たったら、ビデオチャットを終了する。

⑦IC レコーダーを止める。

- ⑧ビデオチャット終了後、この冊子に付いている記録用紙の記入をします。日にち、名前 を記入したあと、当てはまる項目に○をつけてください。
- ⑨録音した音声データを送信します(別紙 データの送信方法を参照してください)。
	- ※録音した音声データは削除せず、できる限り残しておいてください。メモリーが足り ない場合は、送り終えたデータの中から、古いものを削除してください。

以上の流れで、お子さんとのビデオチャットを繰り返し行います。

#### 7.ビデオチャット実施のスケジュール

ビデオチャットは「ビデオチャットの実施→IC レコーダーで録音した音声を送る」を 1 回とし、繰り返し行います。以下のスケジュールで実施してください。

- ○ビデオチャット実施のスケジュール・・・1週間の中で1回。可能ならば2回。
	- ※お子さんやお子さんのご家族の方と相談し、スケジュールを組んでください。

#### 8. このステップの終了基準

このステップは、お子さんから安定して発話がみられるようになるまで繰り返し行います。 次のステップに移る時には、こちらから連絡いたします。